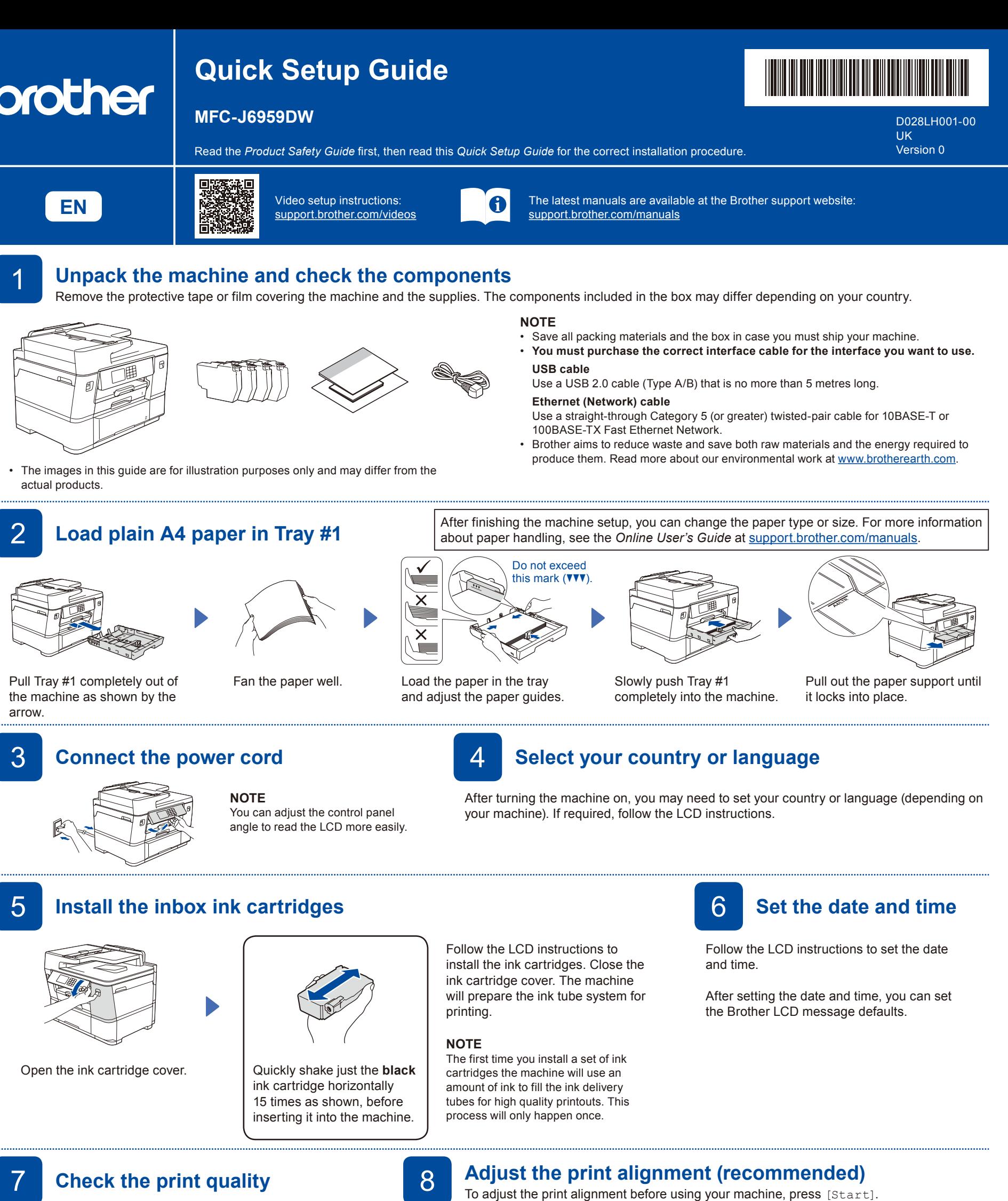

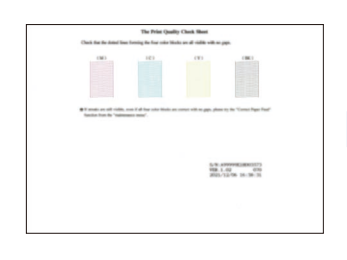

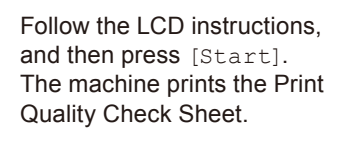

Follow the LCD instructions and check the quality of the four colour blocks on the sheet, and then start the cleaning procedure if required.

**OK Poor**

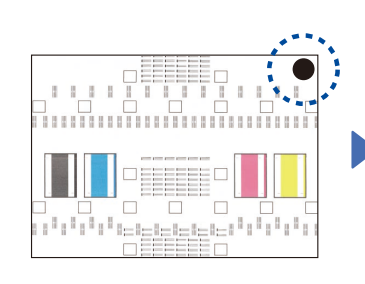

Follow the LCD instructions to print the Adjustment Sheet. The black circle mark is located in the upper right corner of the sheet.

Place the Adjustment Sheet face down on the scanner glass. Make sure the black circle is in the upper left corner of the scanner glass.

Follow the LCD instructions and complete adjusting the alignment.

When finished, remove the Adjustment Sheet from the scanner glass.

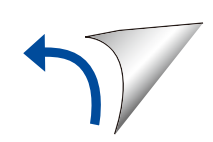

Follow the LCD instructions to configure the machine settings.

- Configure the tray settings and check the paper orientation information.
- Check the software installation information.

## **Machine settings** 10 **Machine settings** 10 **Select your language (if needed)**

- 1. Press | [Settings] > [All Settings] > [Initial Setup]
- > [Local Language]. 2. Press your language.
- 3. Press $\blacksquare$

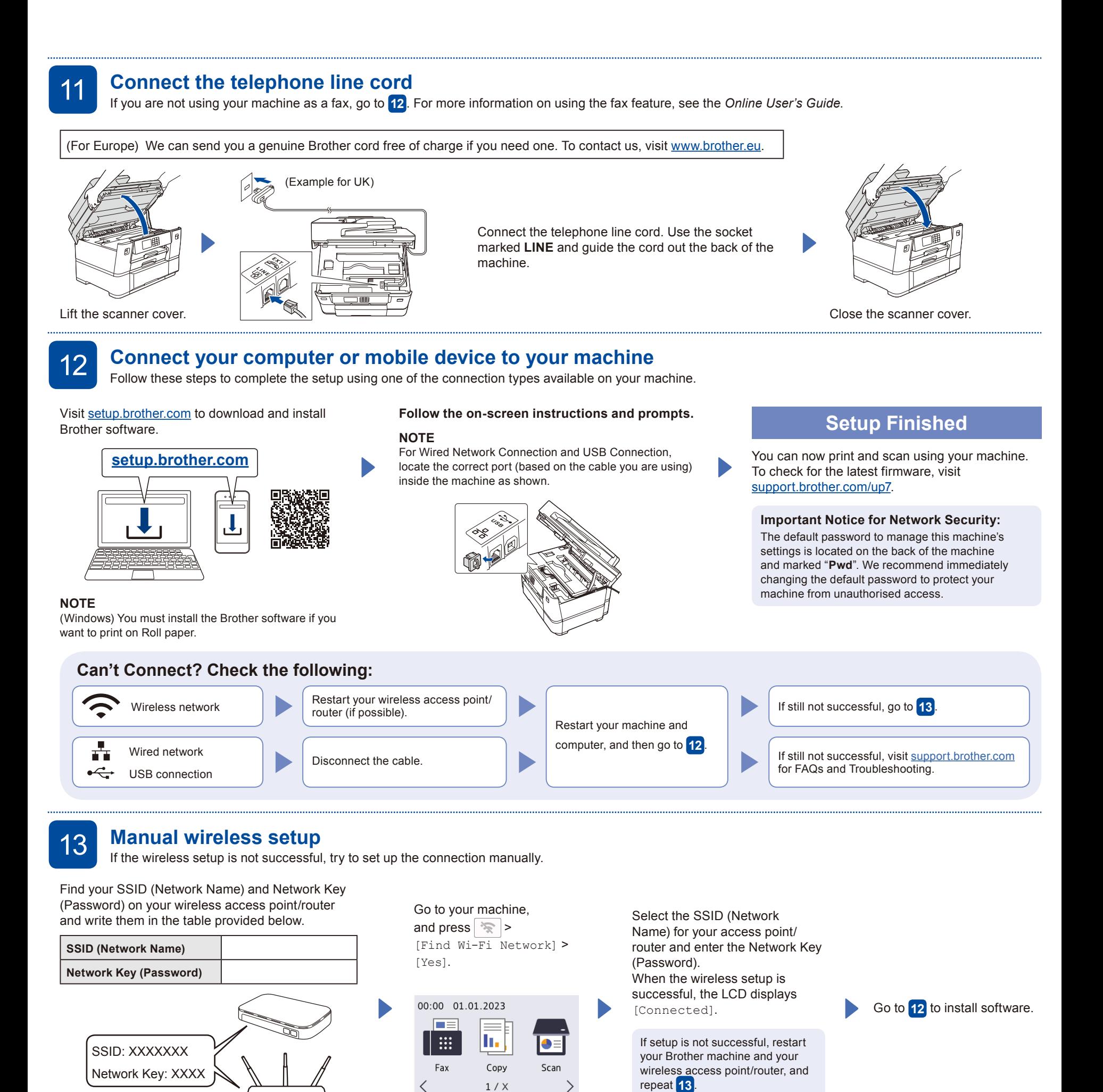

 $\frac{\sqrt{2}}{2}$ 

 $+$ 

Shortcuts

淮阳

If you cannot find this information, ask your network administrator or wireless access point/router manufacturer.